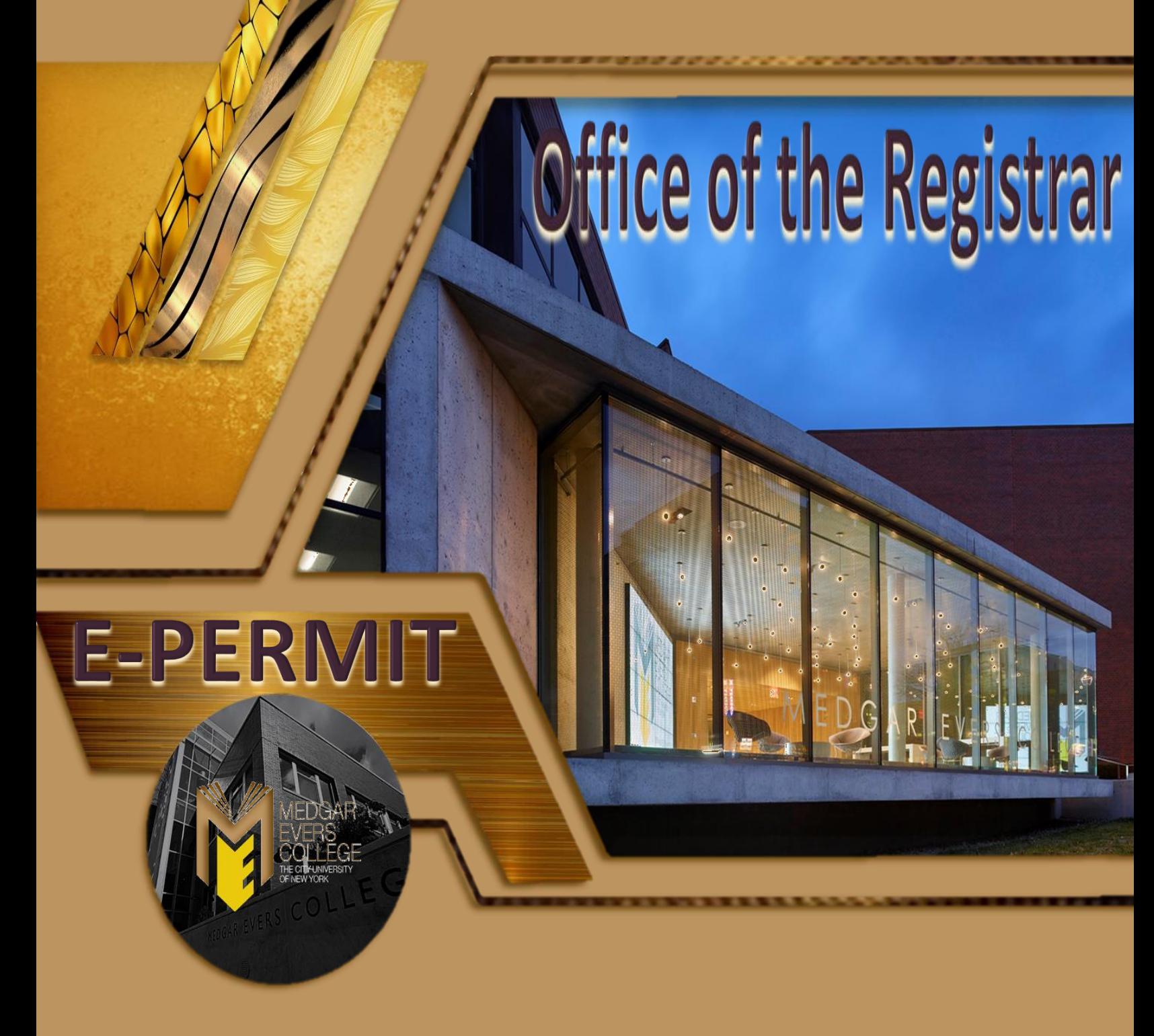

# **Student Guide** 2024

1637 Bedford Avenue, S-107 Brooklyn, NY 11225

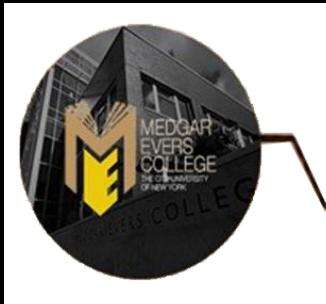

- ❖ Students who are enrolled as a degree-seeking student
- ❖ Undergraduate students with a minimum cumulative GPA of 2.00
- ❖ Newly admitted transfer students
- ❖ Newly admitted and continuing Macaulay Honors College, ROTC, and CUNY BA students with advisor approval
- ❖ Students cannot have any holds on their record
- ❖ Students must meet all HOME College registration requirements, such as residency and immunization

**NOTE:** *Please contact the Office of the Registrar at [mecregistrar@mec.cuny.edu](mailto:mecregistrar@mec.cuny.edu) if you encounter issues filing your permit.*

How to Initiate an e-Permit in CUNYfirst

❖ Log onto CUNYfirst and from your CUNYfirst Home Page, click on the "**Student Center**" tile

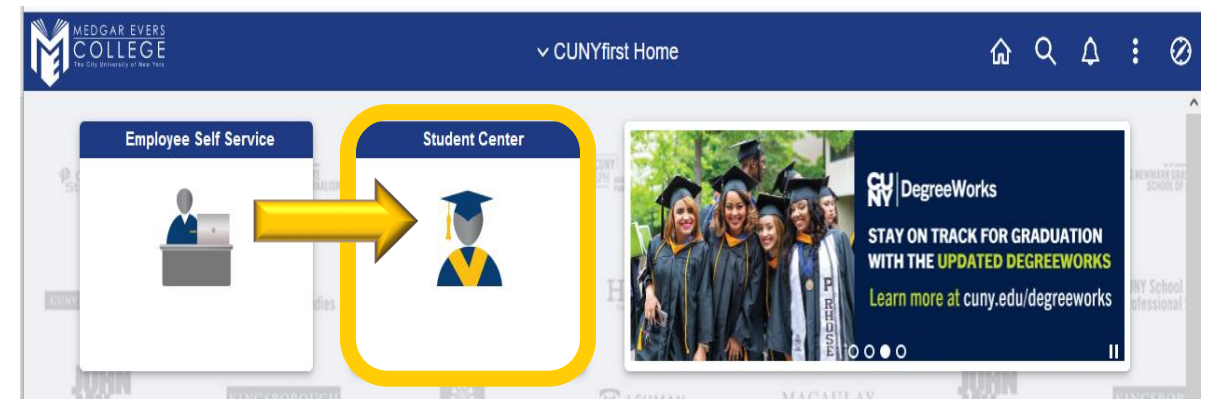

#### ❖ Click on the "**Academic Records**" tile

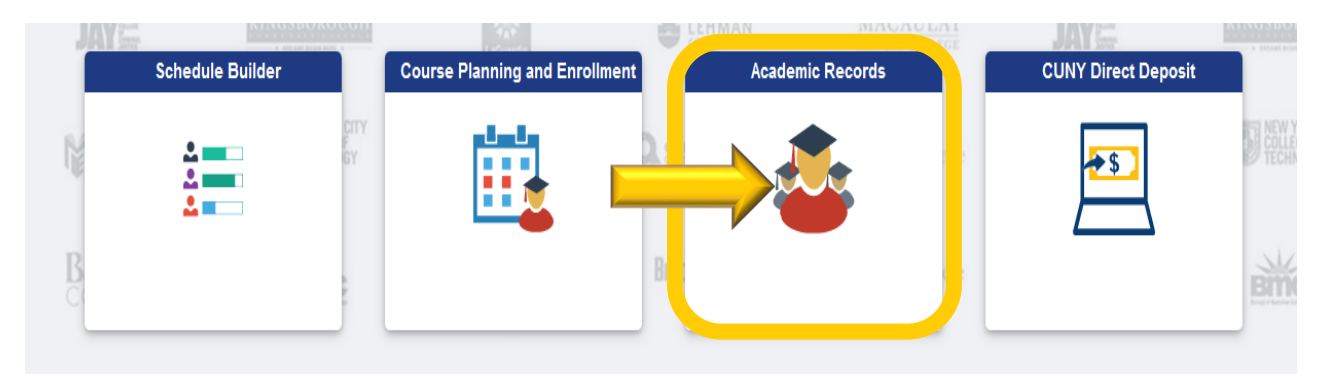

#### ❖ Click on "**e-Permit**" in the left-hand navigation menu

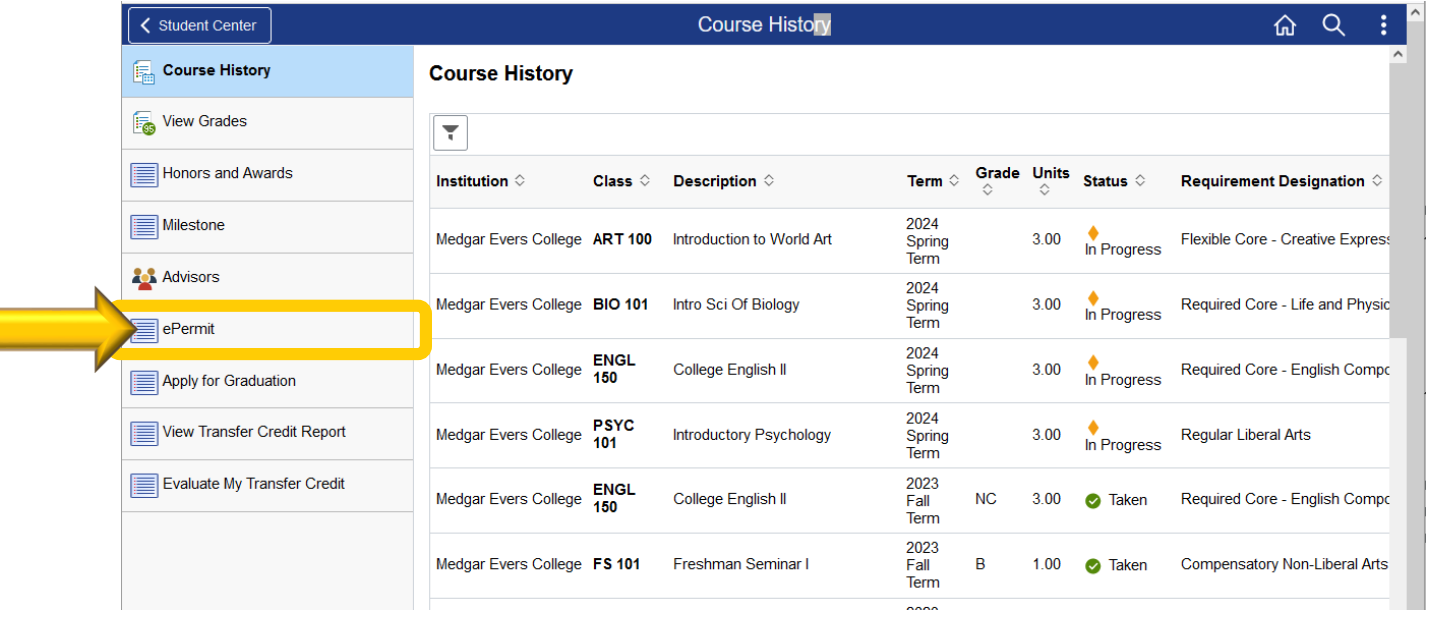

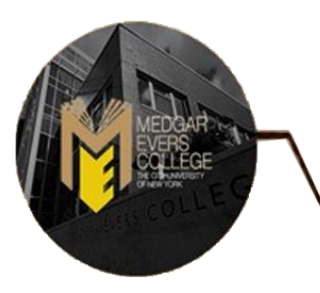

❖ Undergraduate students are recommended to use the "**Add e-Permit with Equivalent Courses**" option, select the appropriate **Term** and click **Continue**

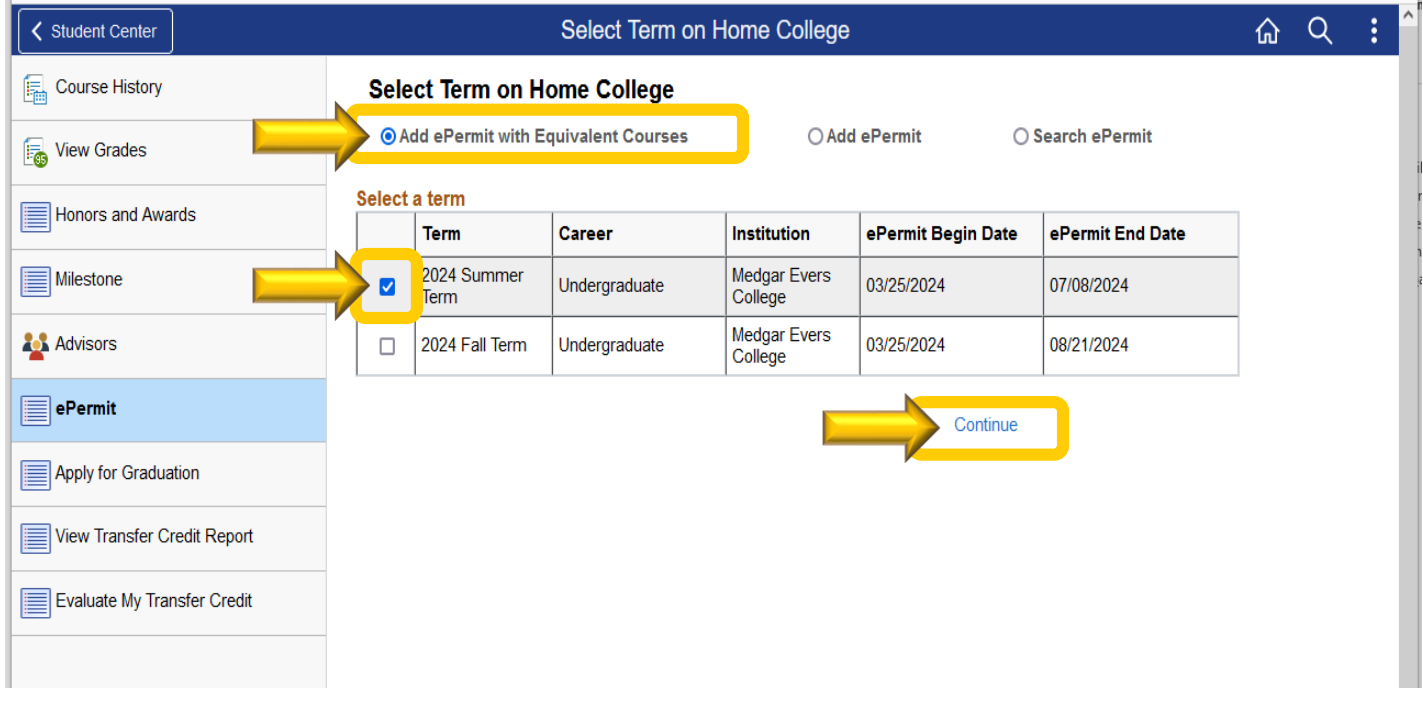

❖ Use the "**Browse Catalog**" to select the Medgar Evers College course equivalent. (i.e. click on the letter "**M**" to look for course subjects that begin with M). Then **click on the desired subject** to review the courses under the selected subject

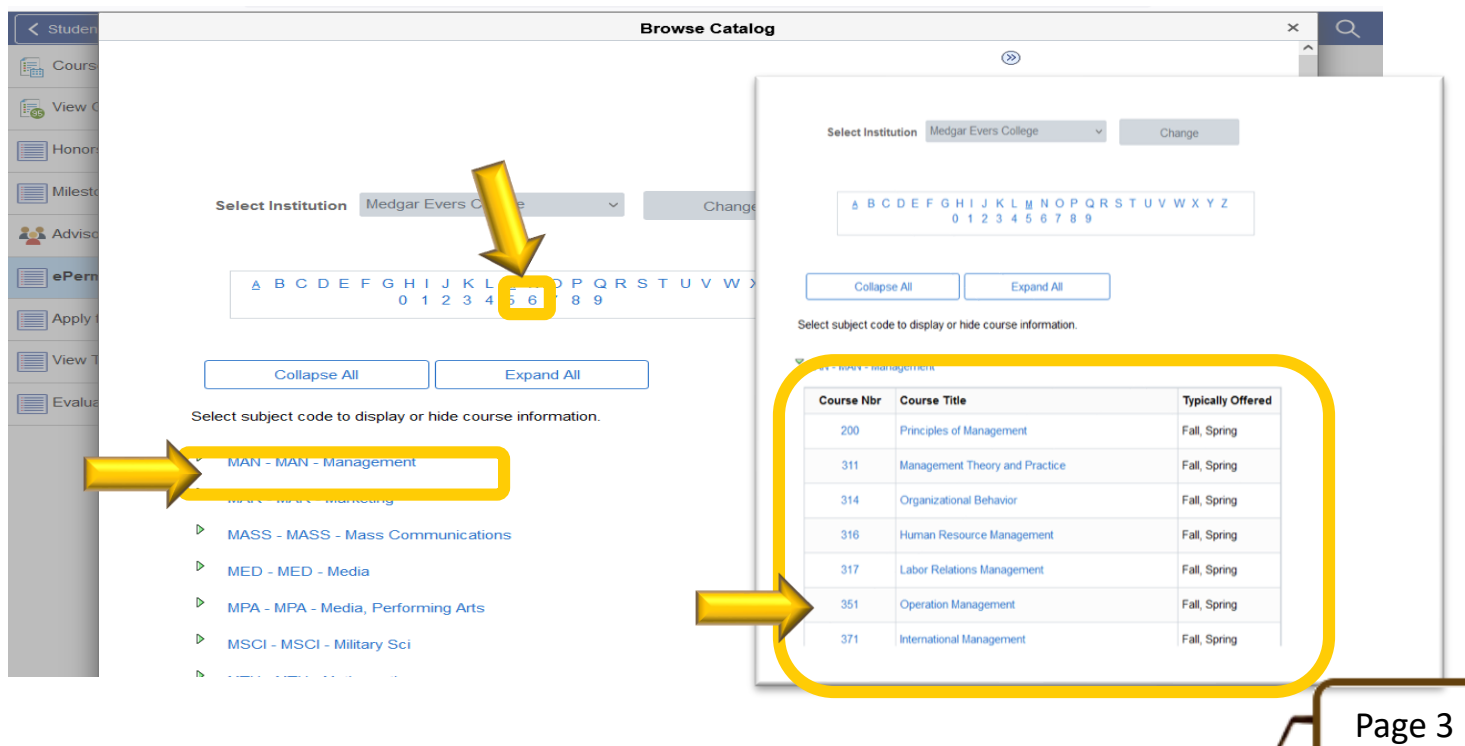

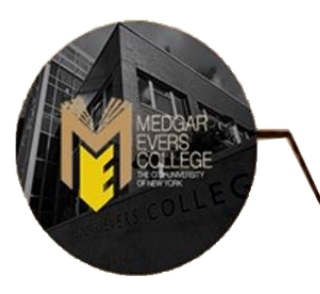

#### ❖ Once you have found the desired course, click on the "**Course Title**" link

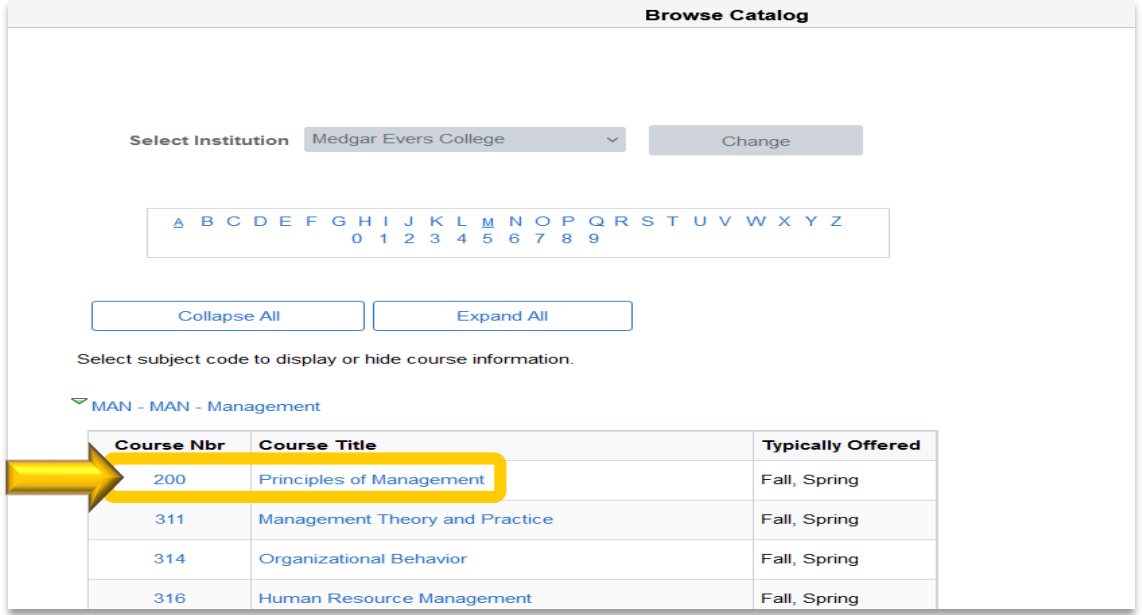

#### ❖ Click on "**Fetch Equivalent CUNY Courses**" to search for equivalent courses across all CUNY Institutions

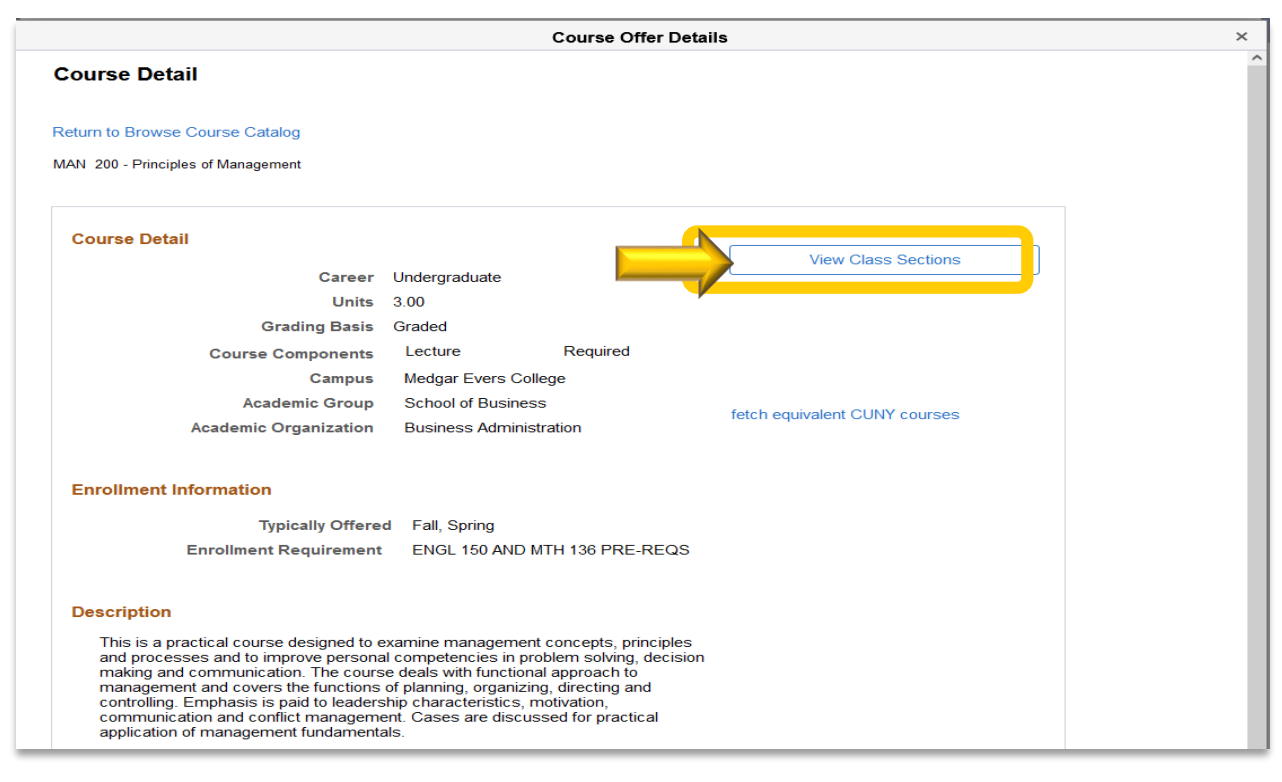

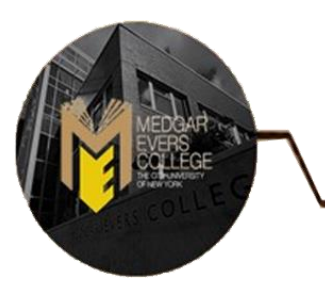

❖ Select one or multiple institutions by checking the box next to the institution under "**Request e-Permit**.". You may also click on "**View Class Sections**" to view open sections at the Host Institution. Once you have selected the institution, click on "**e-Permit Form**".

**NOTE**: *Students should not submit duplicate requests for the same course/institution.*

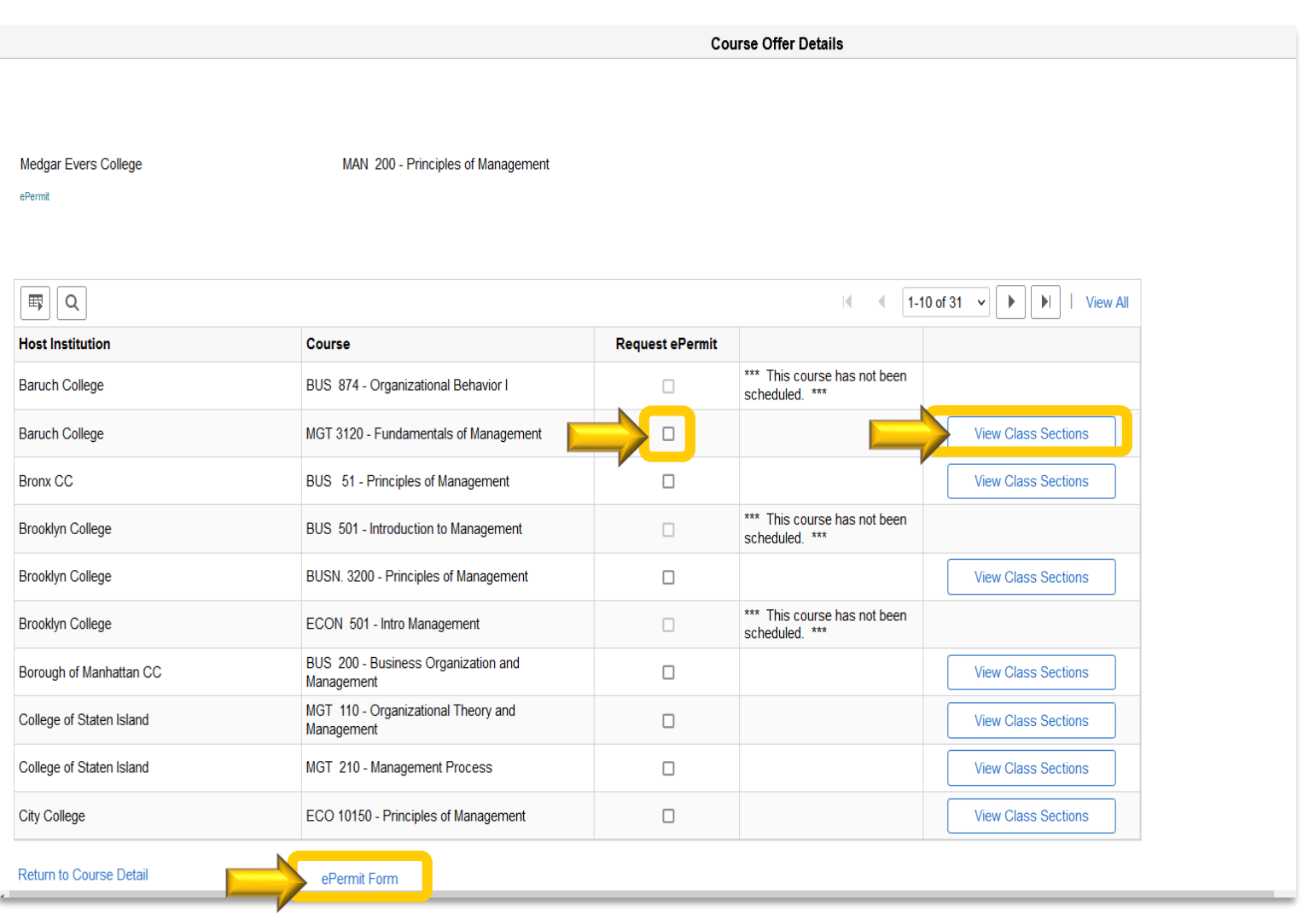

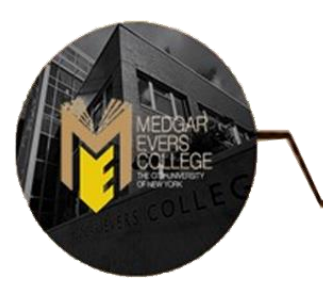

❖ Select the appropriate "**Permit Type**". **Example**: General Elective or Major Elective

**NOTE**: *If you are in the CUNY Baccalaureate program, select CUNY BA as the permit type. The CUNY Baccalaureate program is for a specific cohort of students. If you are not part of this program (you may click on the link above for more information) do not select this option.*

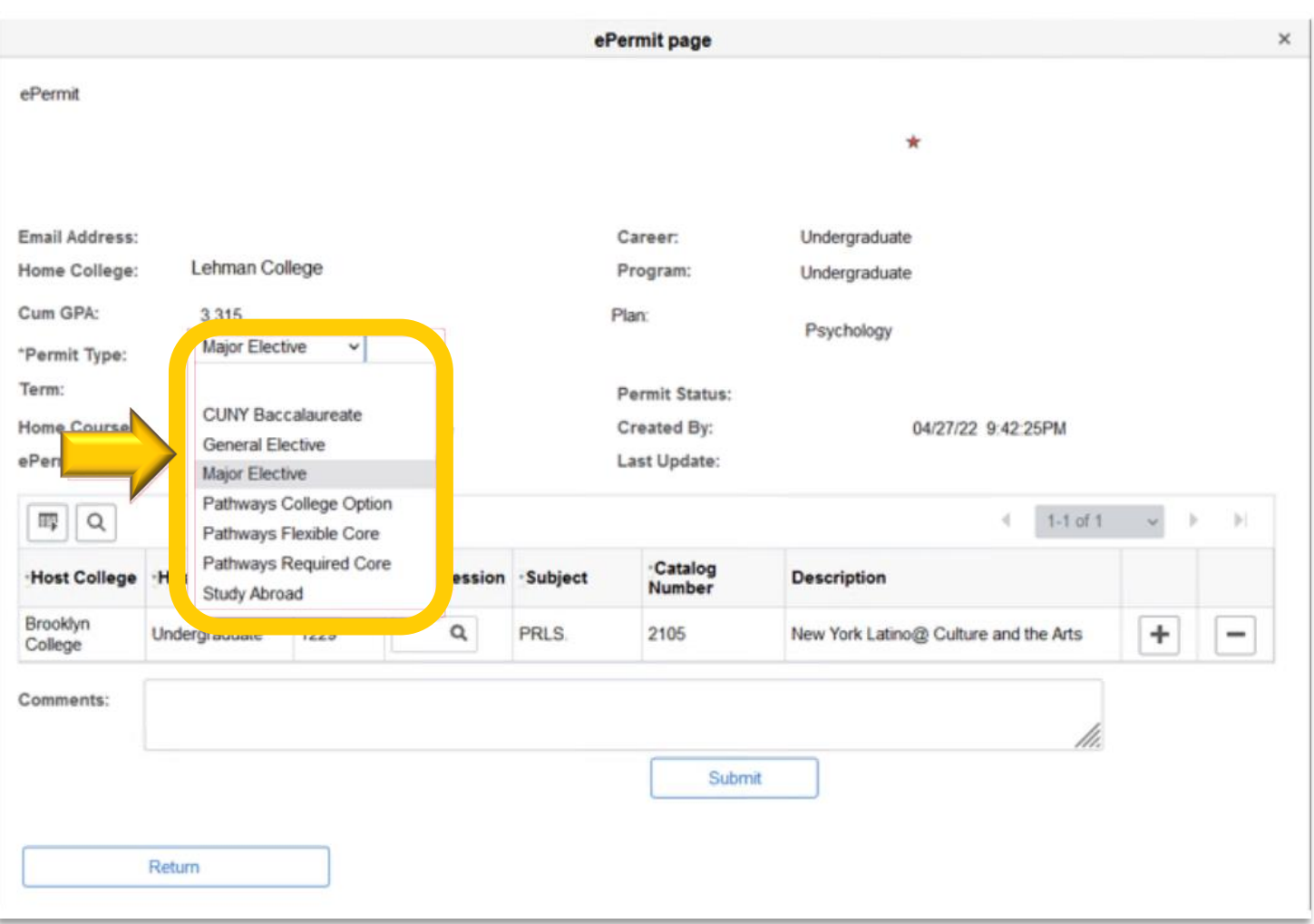

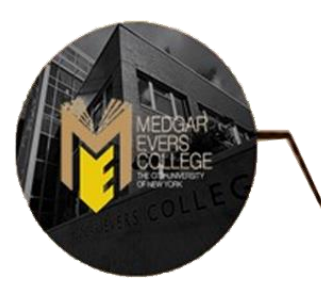

❖ Select the appropriate "**Host Session**" for the Host College (ex. Regular, 1, etc.). Type any additional comments if applicable. Once the host session has been selected, you may click the "**Submit**" button. At this stage, you can check the status of your e-Permit request.

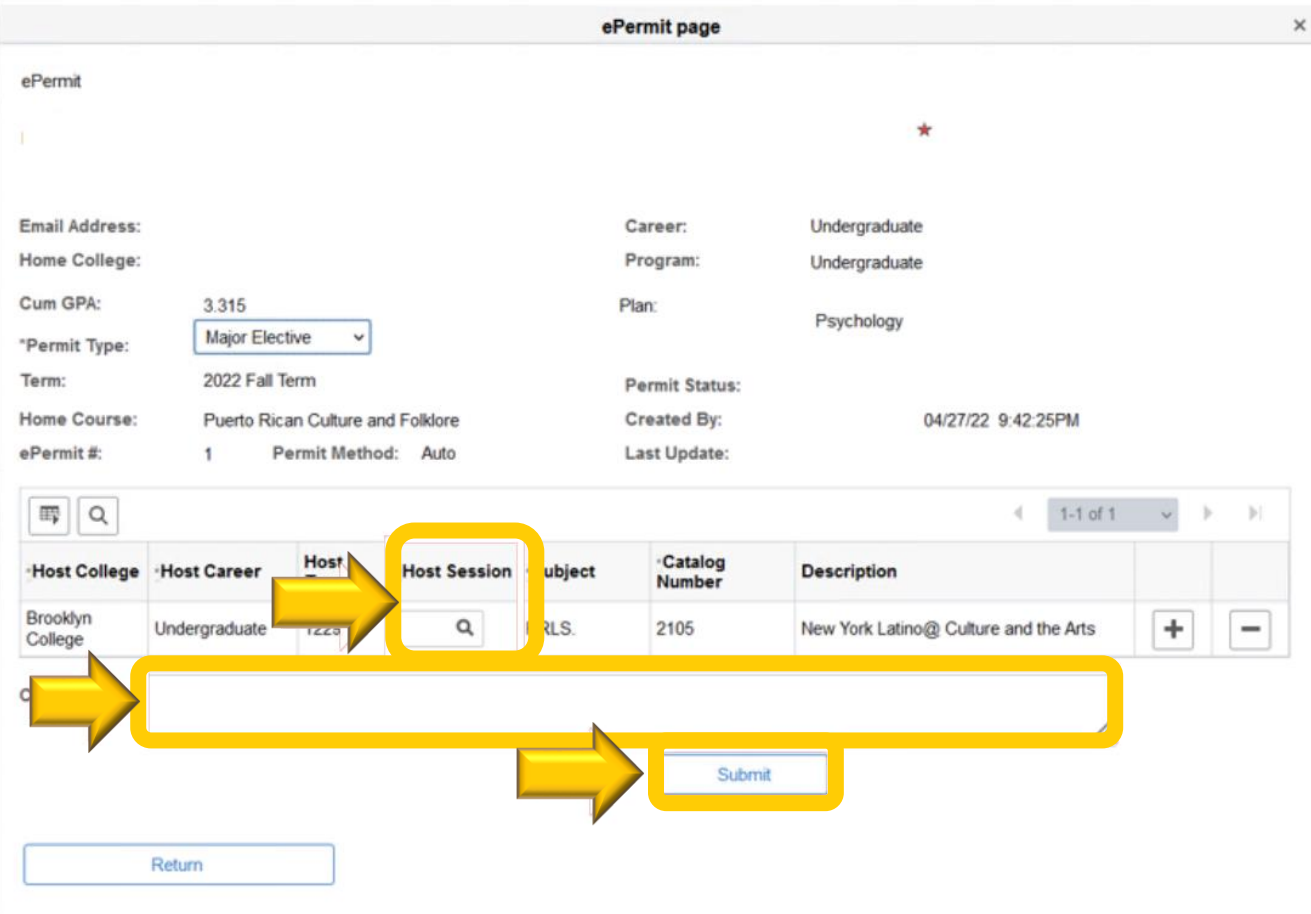

How to Check the Status of a Submitted e-Permit Request?

- ❖ Once submitted, the status of the e-Permit can be checked through CUNYfirst at any time by clicking the "**Search e-Permit**" functionality
- ❖ Select the Term and Institution (Medgar Evers College)

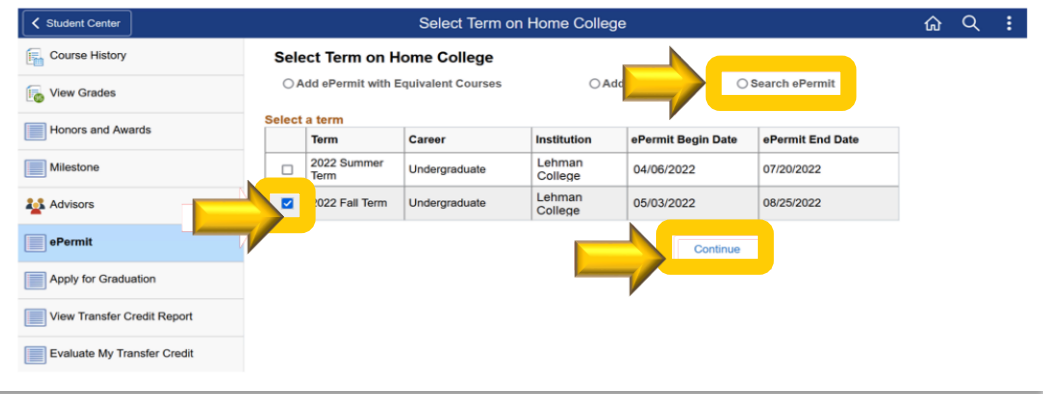

- ❖ Once the semester and the institution are selected, all the requests that have been made will appear on the page. Select the e-Permit request that you wish to check the status for, and press "**CONTINUE**"
- ❖ **If the boxes are blue**, that signifies that they are currently pending approval from their respective departments**. If the boxes are green,** that signifies that it has been approved by their respective departments. **When all boxes appear green, that signifies that your e-Permit request has been completely approved by Medgar Evers College**

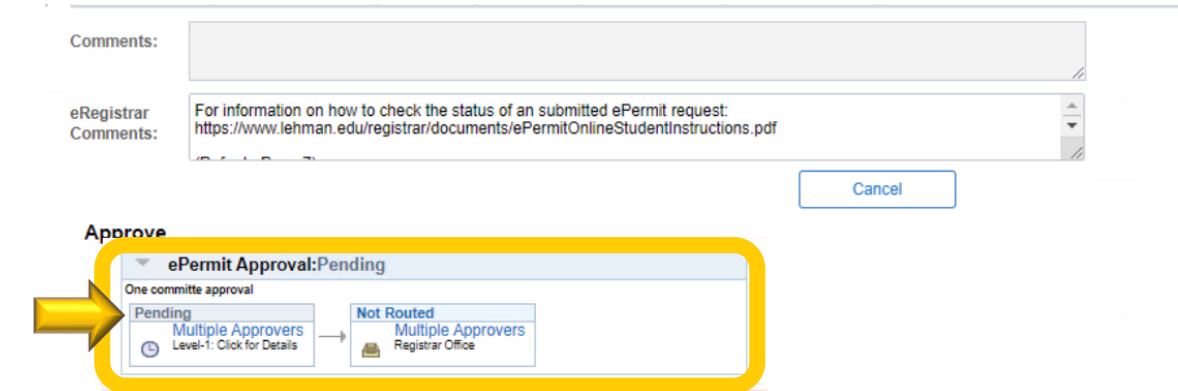

**NOTE:** *Undergraduate students have 2 levels of approval, The primary Institution (Medgar Evers College) and the Host Institution.*

**DISCLAIMER:** *Approval of your e-Permit request does not automatically enroll you into the course. You must still enroll in the course through CUNYfirst once the host institution has processed your request.*

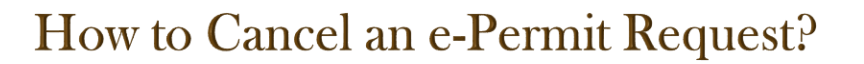

❖ Go to the e-Permit page on CUNYfirst and use the "**Search e-Permit**" functionality. Select the appropriate term and your home college (Medgar Evers College)

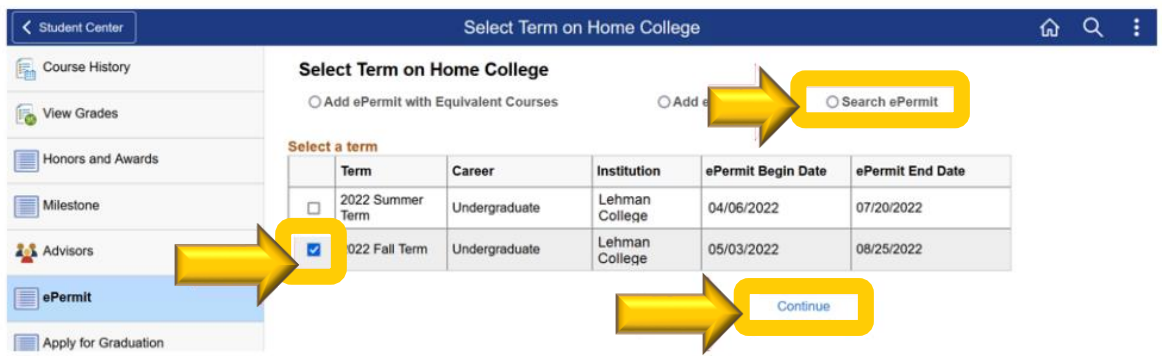

- ❖ Select the request that you would like to cancel
- ❖ Click on the "**Cancel**" button located on the bottom right corner of the e-Permit form

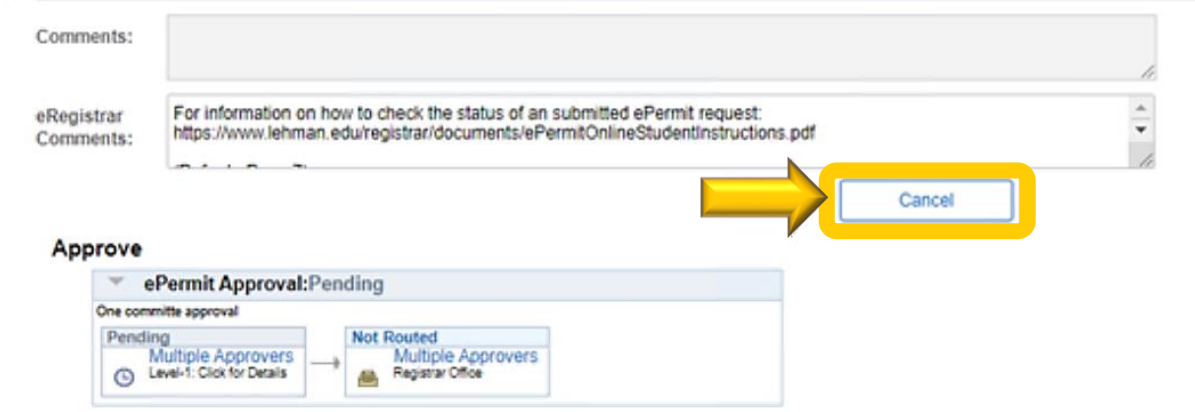

❖ Once the e-Permit has been canceled on CUNYfirst**, ensure the course at the HOST College has been dropped on CUNYfirst before the first day of classes to avoid tuition liability.**

**NOTE:** *e-Permit cancellations take 1-3 business days to process completely.*

**DISCLAIMER***: If a student enrolls in a course at the selected HOST college and decides not to attend the course, it is the student's responsibility to cancel the course at the HOST campus and cancel the e-Permit request through CUNYfirst*

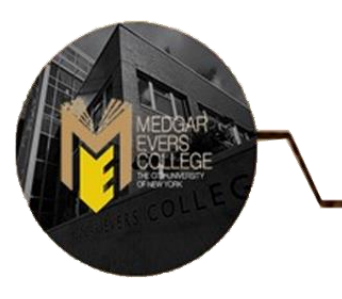

# **Contact the Registrar's Office**

### **At:**

**Phone:** 718-270-6040 **Email:** *[mecregistrar@mec.cuny.edu](mailto:mecregistrar@mec.cuny.edu)*

## **For:**

- ❖ General Inquiries
- ❖ E-permit and Non-degree Registration
- ❖ Error Messages